ZOOM can be used as an alternative to Skype for Business for online meetings if you are experiencing issues with Skype. \*\*Reminder\*\* Please report all Skype related issues to the IS ServiceDesk at 973- 7728 so they can be triaged

ZOOM has two options for Northern Light Health meeting organizers: FREE and BUSINESS. Below is a brief comparison between the two:

# **FREE**

- No cost
- Host up to 300 participants
- 40-minute limit (duration/meeting length) on group meetings
- Unlimited number of meetings

# **BUSINESS**

- \$20/month per host (every person who schedules meetings will need a license)
- Host up to 500 participants
- 24-hour limit (duration/meeting length) on group meetings
- Unlimited number of meetings

Anybody can sign up for a FREE license directly from the website. \*A BUSINESS license must be requested through the Service Now self-service portal, or by contacting the IS Service Desk at 973-7728\*

**To request a FREE License** – open your web browser and enter the web address below into the address bar (or click directly on the link):

## <https://emhs.zoom.us/>

Click on "Download Client" at the bottom center of the web page

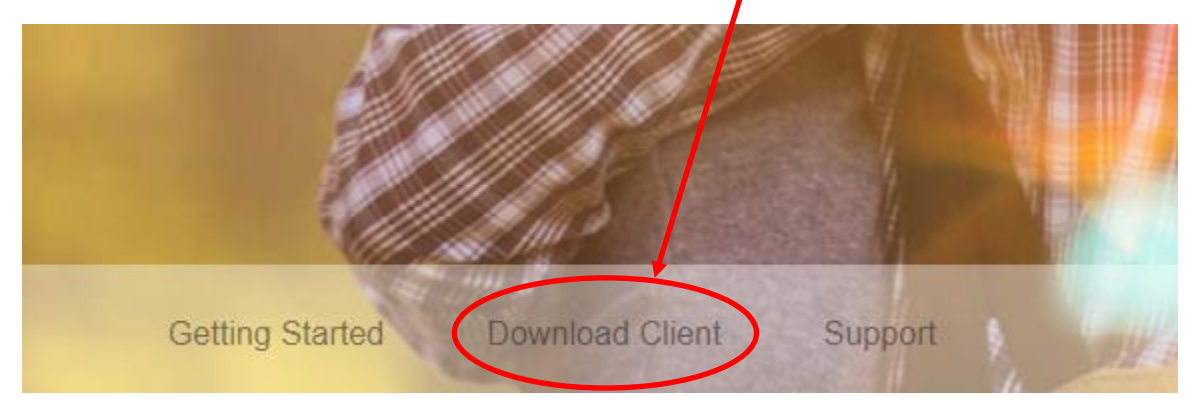

When downloading the client, choose "Zoom Client for Meetings" and click "Download"

\*\*NOTE\*\* DO NOT INSTALL "Zoom Plugin for Microsoft Outlook" as it will disable your ability to create Skype meetings.

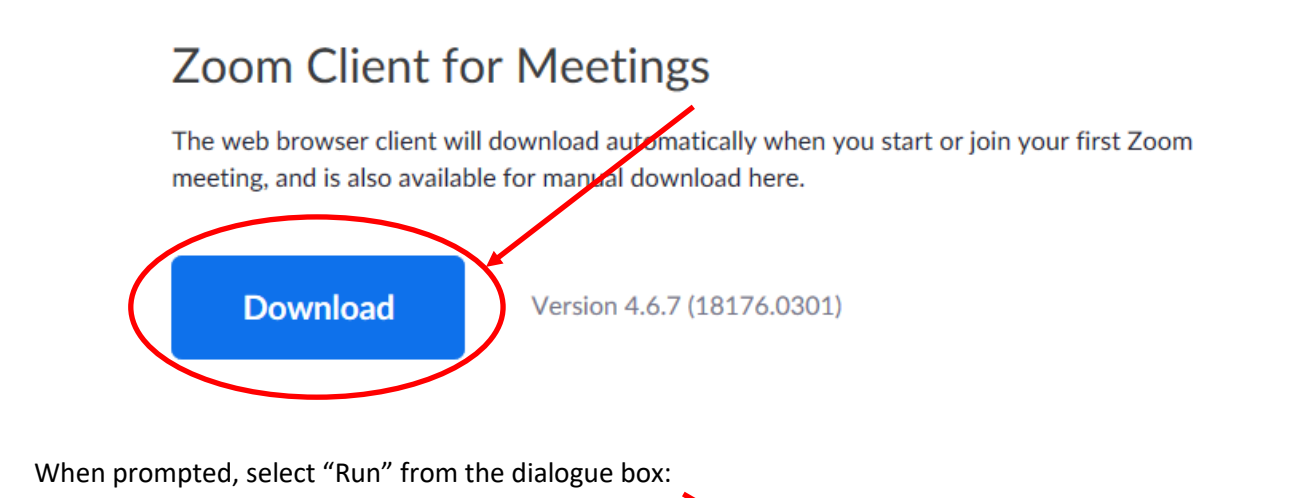

What do you want to do with ZoomInstaller.exe (10.7 MB)? Save Cancel Run  $\widehat{\phantom{m}}$  $\times$ From: d11yldzmag5yn.cloudfront.net

### An Initializing screen will appear with a progress bar:

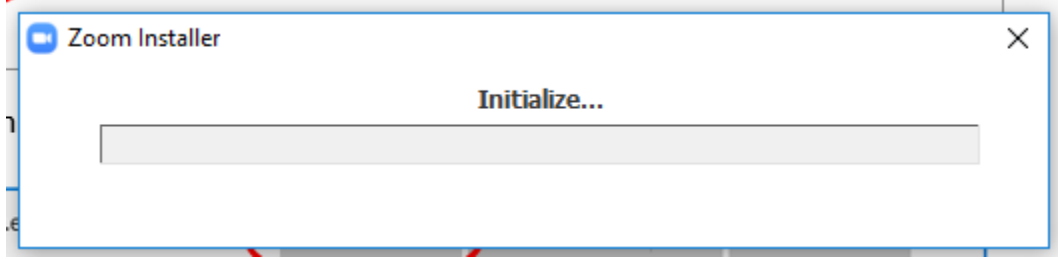

When completed, the box below will appear. Click "Sign In".

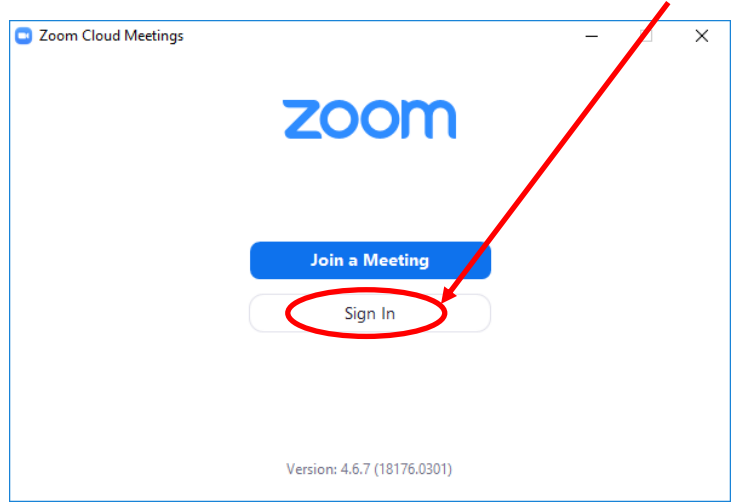

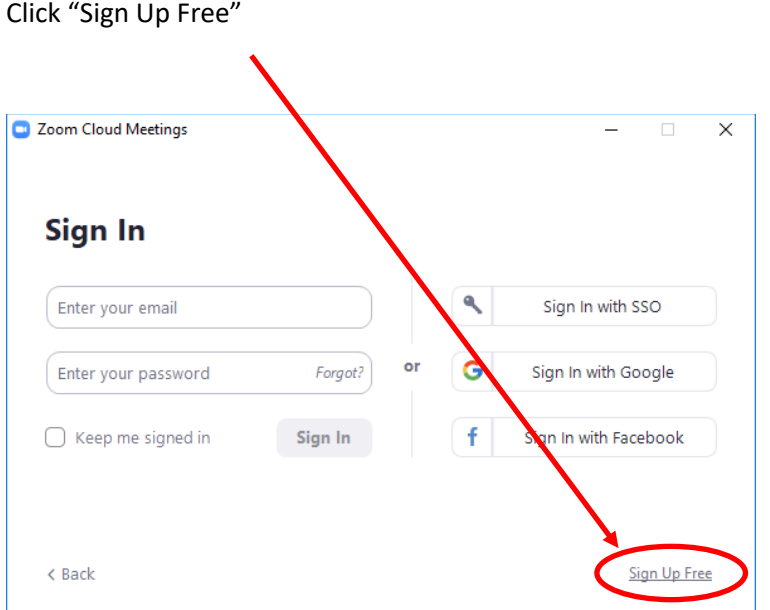

In the "Sign Up Free" box, enter your work email address. It is recommended to use *username*[@northernlight.org](mailto:username@northernlight.org) Once your email is entered correctly, click "Sign Up" to initiate registration. ZOOM will send you an email to complete the process.

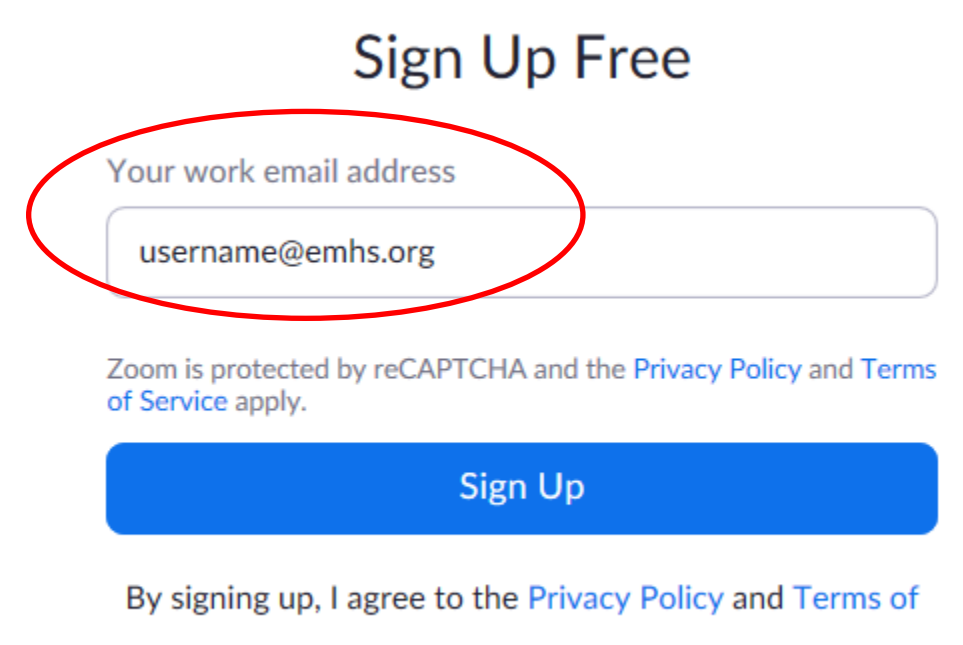

Service.

Once your email is entered correctly, click "Sign Up" to initiate registration. ZOOM will send you an email to complete the process. It may take several minutes to receive the email.

 $\mathscr{A}$ 

# We've sent an email to Click the confirmation link in that email to begin using Zoom.

if you did not receive the email,

Resend another email

In your Outlook client, open the email from Zoom. It will come from Zoom [\(no-reply@zoom.us\)](mailto:no-reply@zoom.us). Click "Join the Account" to link your email address to the Zoom meeting client

#### Hello | @northernlight.org,

We are setting up a Business account with Northern Light Healthcare Systems. Since your Zoom account uses an email address with "northernlight.org", you need to choose either join the account or sign up with a new email address.

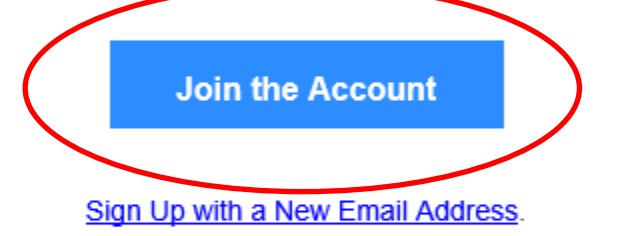

If you have any questions about your account, learn more or contact Zoom Support.

Thank you for choosing Zoom. -The Zoom Team

When the web browser opens back up, fill in the boxes as directed with your information, and click "Continue". This is what will display when you join a meeting. For security purposes, it is recommended you DO NOT use the same password used to logon to your computer at work.

# **Welcome to Zoom**

Hi, rfrank@emhs.org. Your account has been successfully created. Please list your name and create a password to continue.

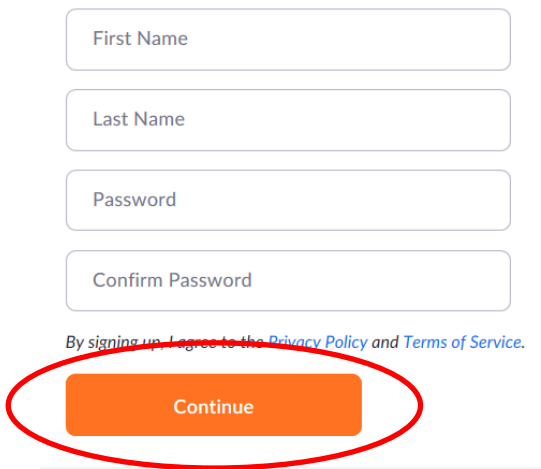

Once completed, the dialogue box below will appear. Please click on "Skip this Step" to continue.

# Don't Zoom Alone.

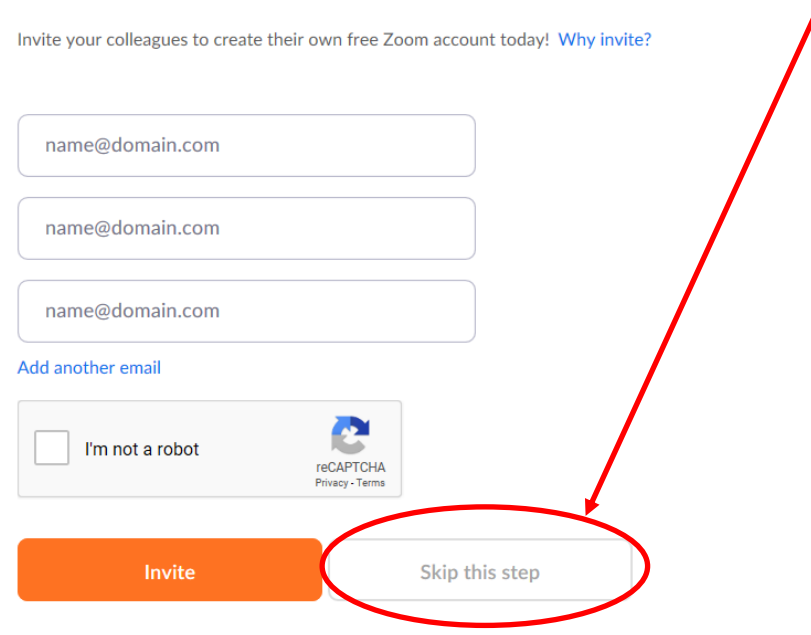

This completes your registration. The next screen displays your personal meeting URL. Click "Go to My Account" to configure ZOOM to always use your personal meeting URL.

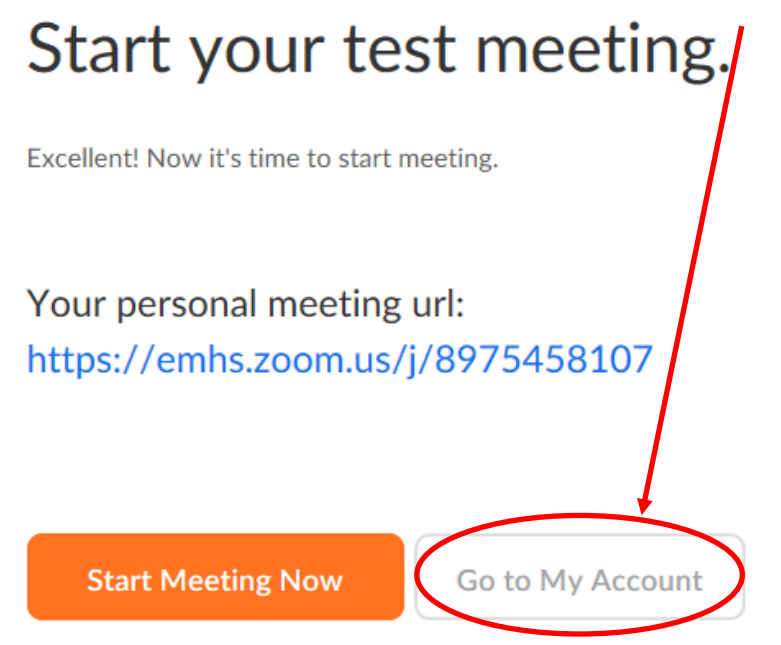

To create a Zoom meeting, open Outlook and create a meeting like you normally would, selecting the attendees and ensuring most or all are available via the Scheduling Assistant page.

Once the Profile screen opens up, scroll down to "Personal Meeting ID" and click "Edit" on the right side of the screen.

**Personal Meeting ID** 

897-545-8107

https://emhs.zoom.us/j/8975458107

 $\times$  Use this ID for instant meetings

Select "Use Personal Meeting ID for instant meetings" and then "Save Changes"

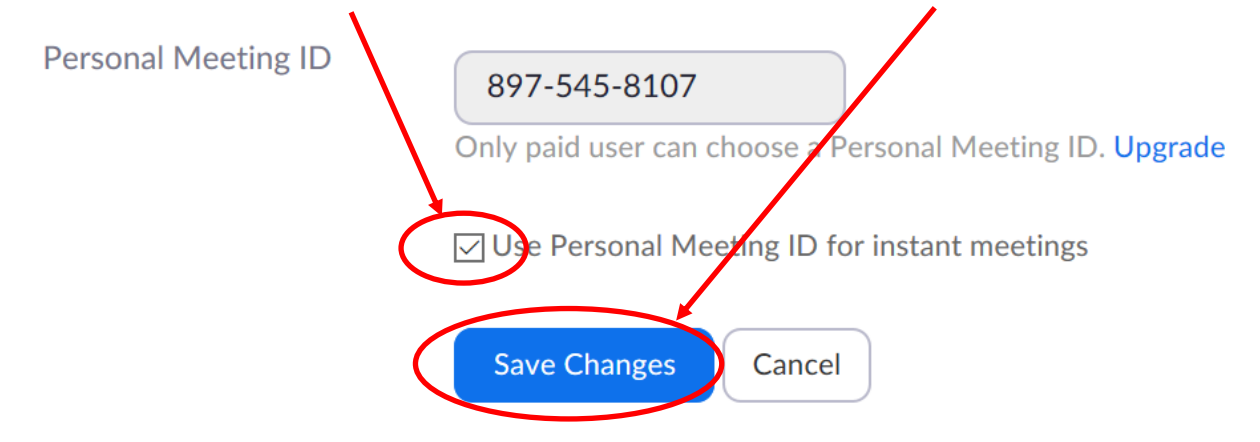

Edit

Click "Sign Out" in the upper right to log out of the web portal.

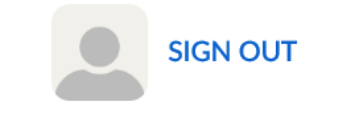

You are now ready to schedule your ZOOM Meeting!

# **Scheduling a ZOOM meeting using the Zoom Client and Microsoft Outlook**

Open the ZOOM client on your computer by clicking the Windows menu in the lower left corner of the desktop, and then start typing zoom as indicated in the screenshot below, and click "Start Zoom"

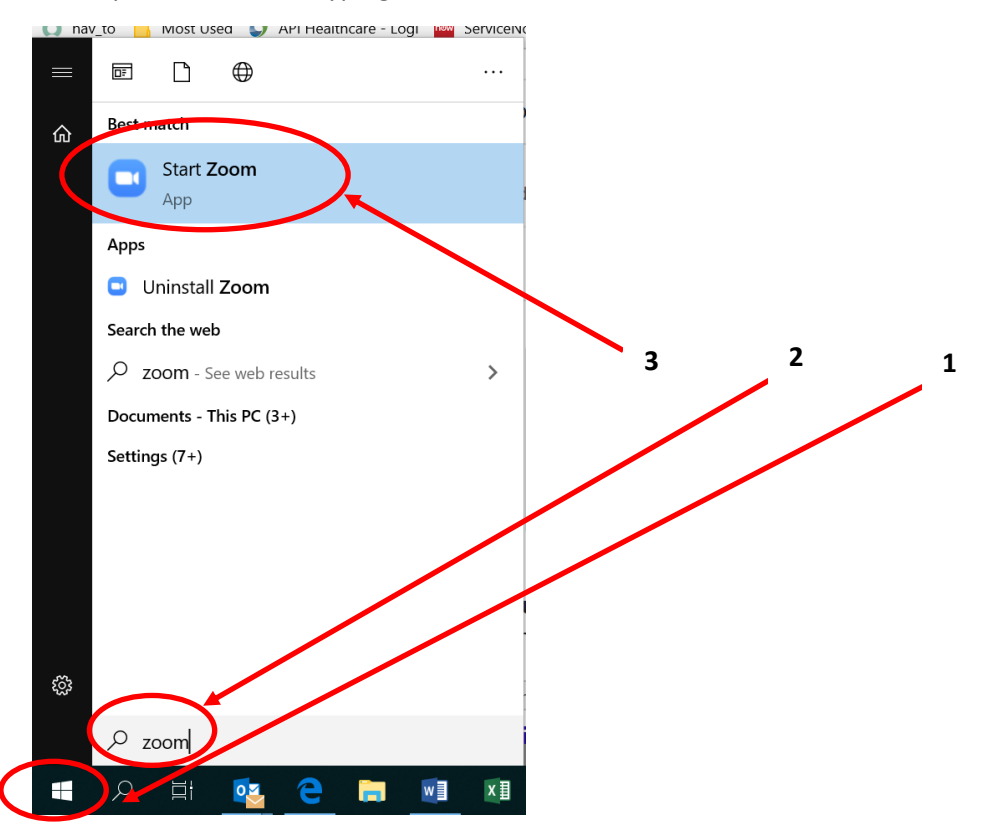

Sign in using your ZOOM meeting username and password:

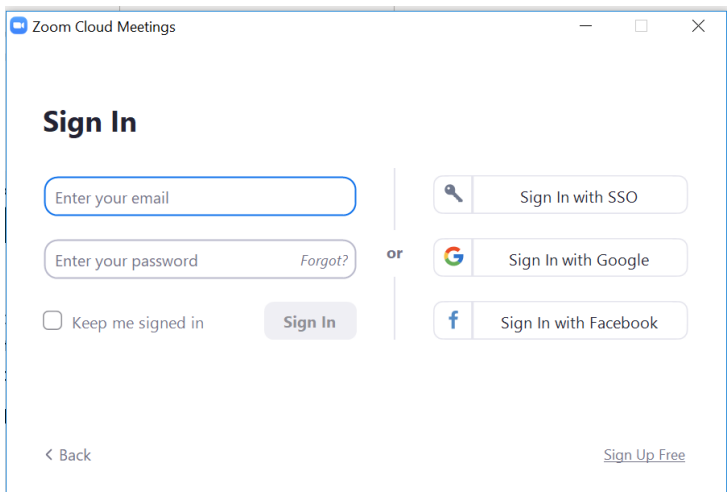

Once signed in, click on the "Meetings" icon on the tool bar. Click "Copy Invitation" to copy the ZOOM meeting information to the clipboard.

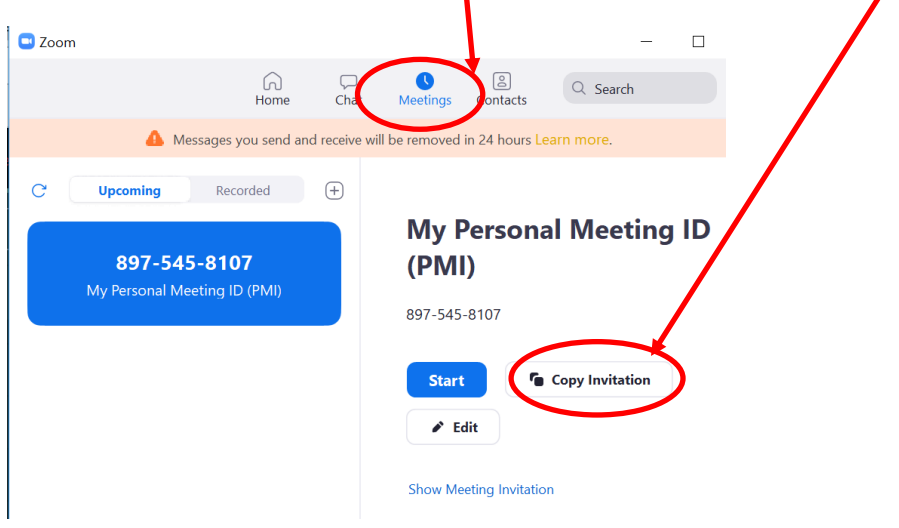

With Outlook open, schedule a meeting like you normally would; fill in your meeting Subject, select your list of attendees, and choose the best time when most or all are available to attend. In the open area below the Subject line, paste your ZOOM meeting information as illustrated below. \*\* You can also paste and save the meeting information into a text (or Word) document, to keep handy for the next time you schedule a meeting, as the meeting ID will remain the same for all ZOOM meetings you schedule. \*\*

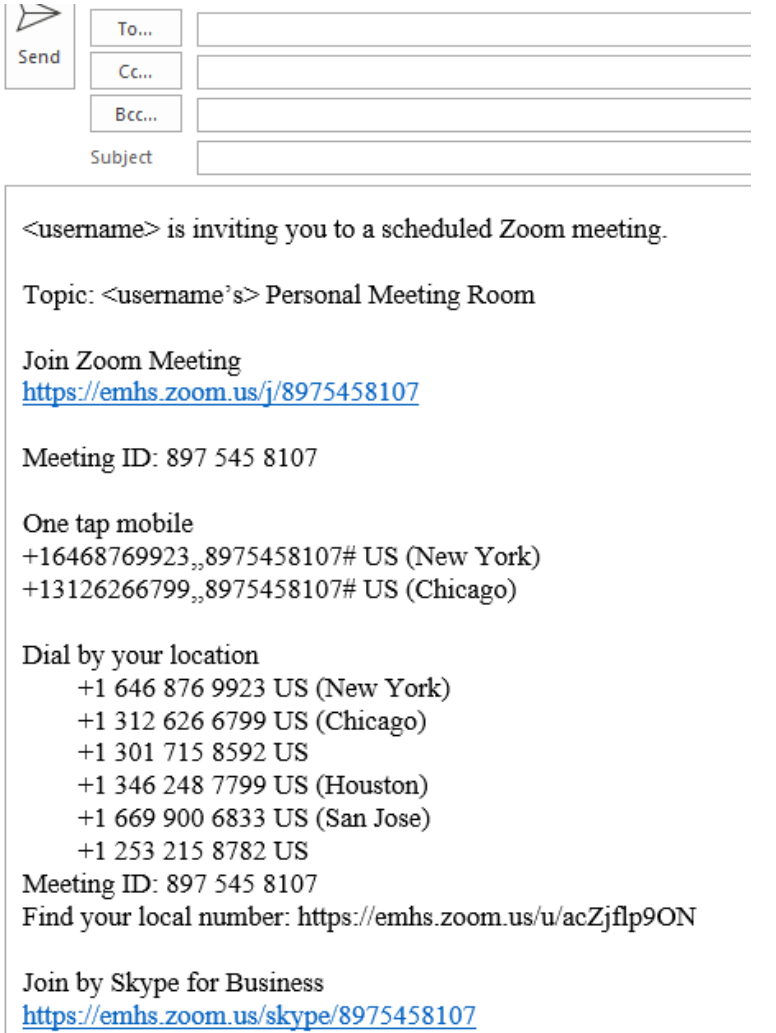

From this point you will conduct the meeting as you would a Skype call. Note the controls may be in different locations, so you may want to trial this by yourself or with a co-worker prior to scheduling your first actual meeting. \*\*REMINDER\*\* FREE meetings are limited to 40 minutes. Your meeting will END AUTOMATICALLY at the 40-minute mark; there is no extension option.

**\*\*NOTE\*\* DO NOT INSTALL "Zoom Plugin for Microsoft Outlook" as it will disable your ability to create Skype meetings.**

**\*\* For more information on how to use ZOOM, click on the link below \*\***

<https://support.zoom.us/hc/en-us/sections/201728913-Joining-Starting>